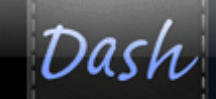

## **Student Center: Using ACTIVe-book**

 $D_{0}$ 

**Communication** 

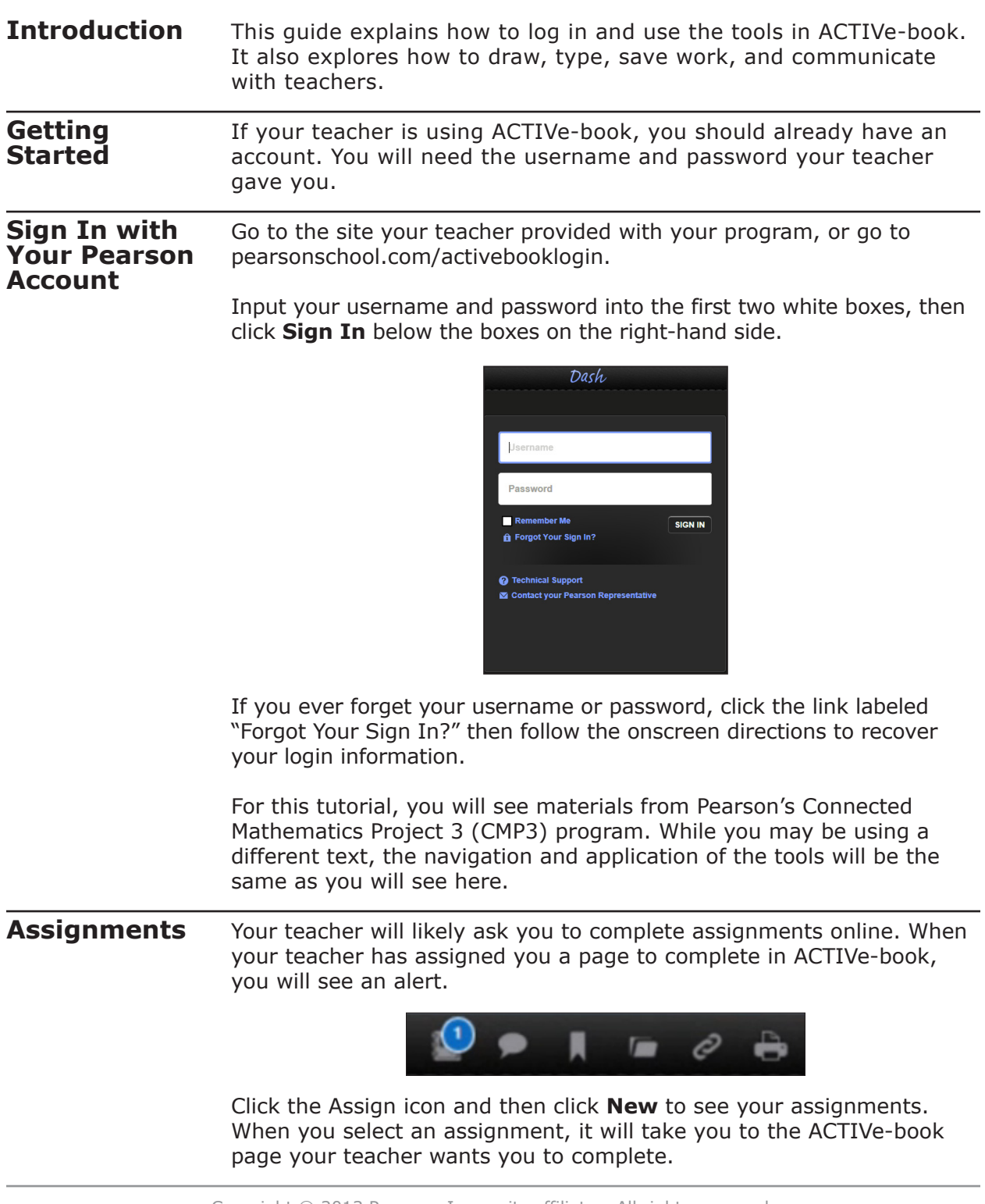

## **Tools in ACTIVe-book**

Notice the toolbar along the left side of the screen. These are the tools that allow you to complete assignments online.

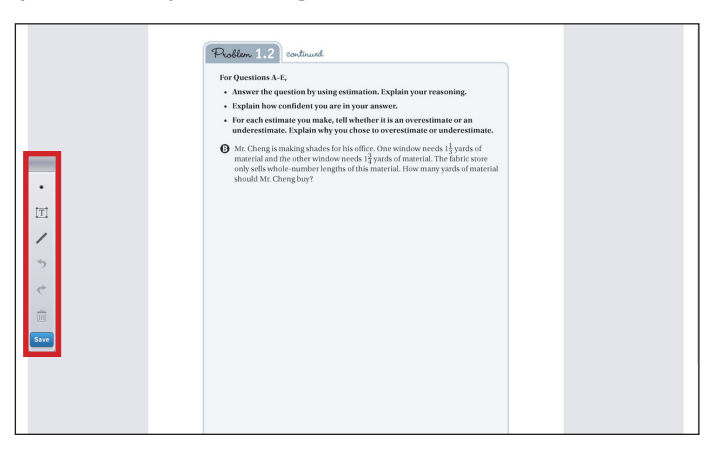

**Drawing Tool** The first tool, which looks like a dot, is the drawing tool. Clicking on this tool will bring up a menu that allows you to choose a color and size. Once you choose a color and size, you can then draw on your page. You will also notice there is an eraser if you need to erase work and make adjustments.

> Click the eraser and drag it over portions of your drawing you would like to remove.

**Text Tool** The second tool, which looks like the letter *T* surrounded by a box, is the text tool. This tool allows you to create a space to type explanations or show your work.

> Click the Text tool, then click within your workspace. A box will appear that allows you to type. The square in the upper left-hand corner of the box allows you to change the color of your text.

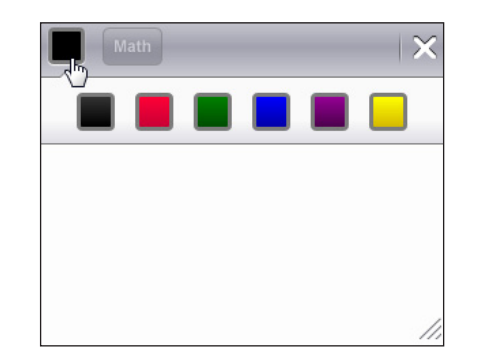

Type in the white space, and the Math button at the top will activate. Click the Math button to see and add various math symbols to your text.

**Line Tool** The third tool, which looks like a diagonal line, is the line tool. This tool allows you to draw straight lines in your workspace.

> Click the line tool, then click and hold within your workspace to start drawing a line. While holding the mouse button, drag the line so the endpoint lands where you want, then release.

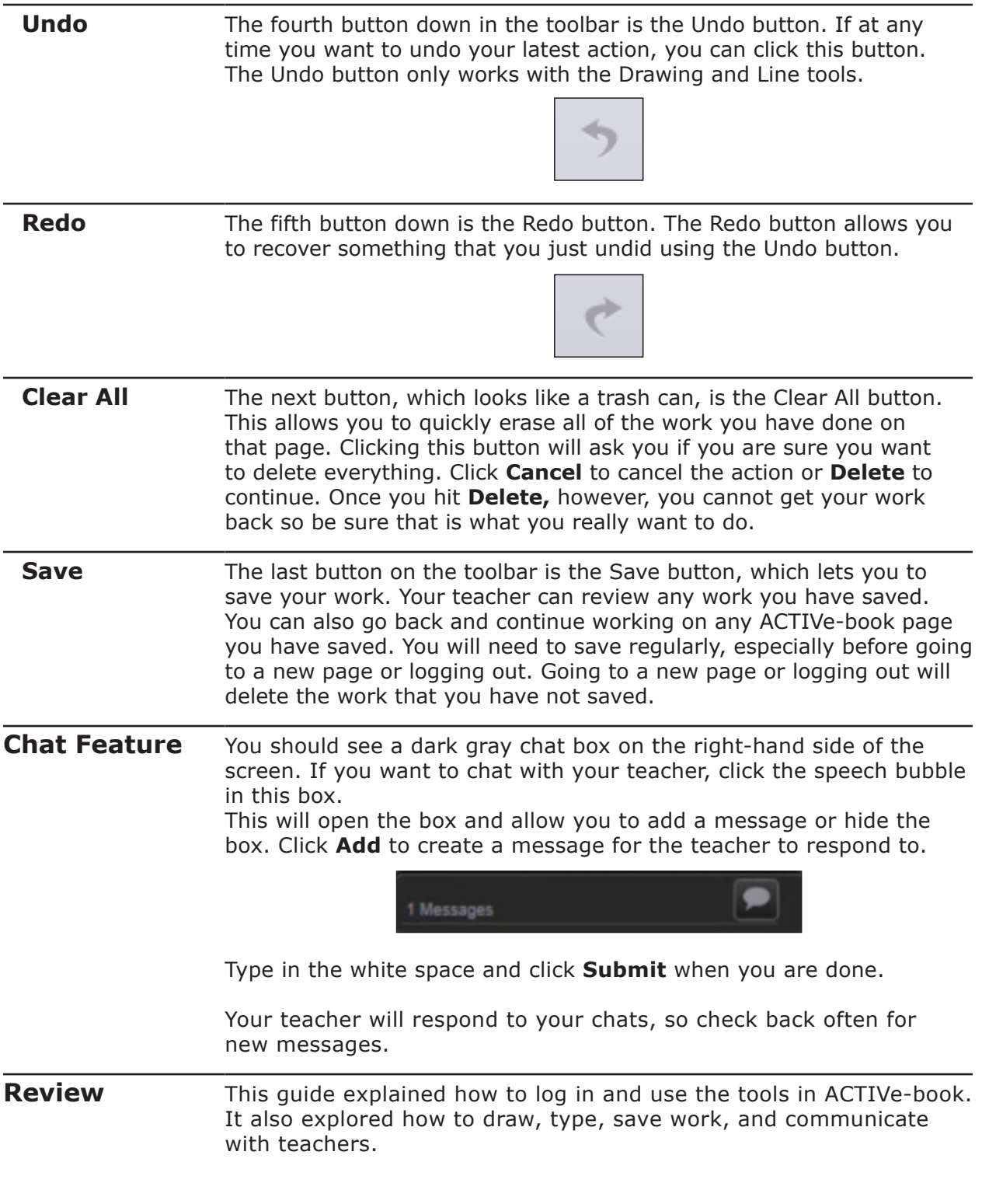